# eFundi Tutorial: Test & Quizzes How do I grade assessment submissions by question

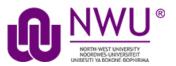

Most question types in Tests & Quizzes are automatically graded by the system. However, you will need to manually score short answer/essay questions, file uploads, and audio recordings. You may also adjust the auto-graded scores, add comments, or give partial credit.

For more information and additional options for grading assessments, see the following article: <u>How do I grade Tests & Quizzes?</u>

#### Step 1: Go to Tests & Quizzes

Select the **Tests & Quizzes** tool from the Tool Menu of your course site.

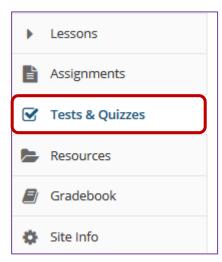

If this tool is not visible on the left, is still needs to be added by the site Instructor.

your eFundi site access the tutorial on How to add/remove tools on a site from the Support tutorial site

#### Step 2: Select the Published Copies tab

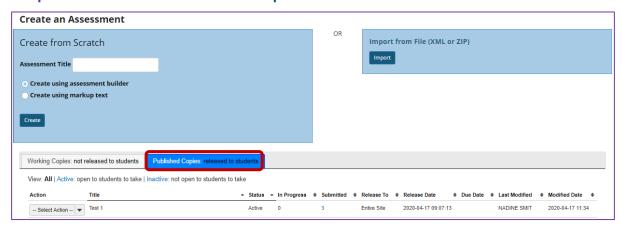

Click on the **Published Copies** tab to view the assessments that have been released to students in your site.

#### Step 3: Go to the assessment submissions

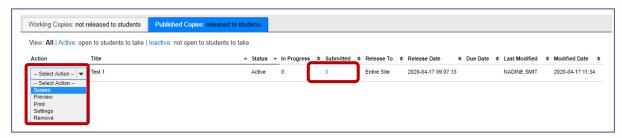

Select the **Scores** option from the drop-down menu for the assessment you would like to grade.

Alternately, you may also click on the number of student submissions in the **Submitted** column to view the submissions.

Step 4: Click on Questions

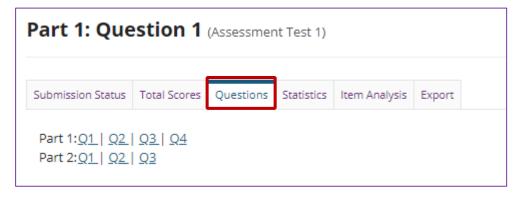

Click on the **Questions** tab in the assessment menu.

## Step 5: Select the question

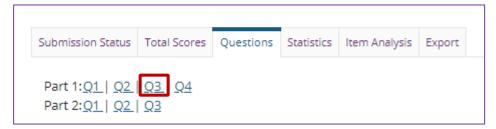

From the list of question numbers, select the question you'd like to grade. Each question is listed as the letter **Q** with the question number (e.g. **Q1**, **Q2**).

# Step 6: Enter grades and/or comments

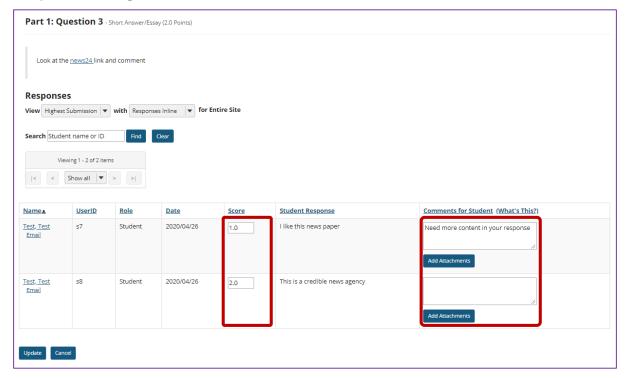

All of the student responses will be displayed by question.

- 1. Enter the score for each student for the selected question.
- 2. Enter comments and/or add an attachment in the **Comments for Student** column if desired.

## Step 7: Save your changes

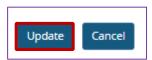

Be sure to scroll down to the bottom and click **Update** to save your changes!